# 座位预约使用规则(征求意见稿)

为维护广大读者在图书馆平等使用座位的权益,使座位资源获得 充分合理的利用,请自觉遵守座位预约使用规则。读者必须预约成功并 签到后方能获得座位的使用权限。

# 一、 座位开放时间

座位使用时间为周一至周日,每天 7:00--23:00。(通宵自习室除 外)

当日可预约当日座位,15:00 后可预约第二天座位。

# 二、 座位系统预约

预约座位有线上预约和线下预约两种方式。

1.线上预约有两种方式:PC 端预约、移动端预约,此方式须连接 校园 WiFi 的情况下才可使用。

①PC 端预约:http://order.bupt.edu.cn,输入用户名密码(与 统一认证用户名和密码一致)后选择点击"座位"楼层预约。

②移动端预约:读者微信扫一扫二维码,通过统一认证后进入预 约系统,选择查找座位,确认楼层区域及具体位置,选择预约时间 段,提交预约申请即可。

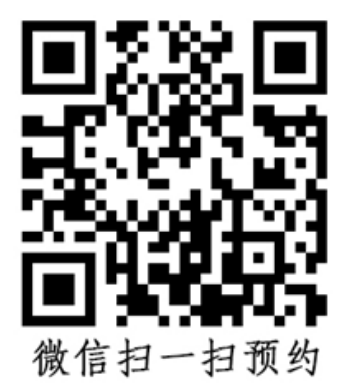

网上预约可预约当天或后 1 天的座位使用权限。单日最长可预约 16 小时,成功预约座位后,须在预约起始时间开始后 30 分钟内签 到,否则将记违约 1 次,并释放座位。违约当天可继续预约。

2.线下预约

401 和 414 室座位可通过预约机进行现场预约,不支持线上预约。 具体操作流程:

现场洗座,

选择"现场选座"按钮 参选择楼层、区域、结束使用时间和座位 第六 在刷卡区进 行刷卡确认的操作,预约成功

刷卡签到:

选择"签到"按钮 → 根据提示在刷卡区刷卡确认 → 屏幕显示签到成功

暂离座位:

选择"暂离、返回"按钮 按图 根据提示在刷卡区刷卡确认 第 屏幕显示暂离成功,请 按照提示内容所示及时返回座位

返回座位:

选择"暂离、返回"按钮 按图 根据提示在刷卡区刷卡确认 第 屏幕显示返回座位成功 刷卡离馆:

选择"刷卡离馆"按钮 第 根据提示在刷卡区刷卡确认 第 屏幕显示退出座位成 功

### 三、取消预约

如取消预约,可在预约生效前通过网页端或微信端扫码结束使 用。若没有取消预约并在起始时间开始后 30 分钟内又未答到的, 将 记违约 1 次,并释放座位。

## 四、 离开操作及流程

### 1.暂时离馆

微信扫描二维码进行暂时离开, 座位将予以保留60分钟。按提

示时间内返回,返回可通过扫描座位二维码进行返回使用。如未在规 定时间内返回,将记违约 1 次,并释放座位。

# 2.结束使用或离馆

①扫描二维码离馆,点击"结束使用",系统自动释放座位;

②手机端或 PC 端离馆,登录预约网站,选择"个人中心",点击 "提前结束",系统自动释放座位;

#### 五、 违约及处罚

1.预约后 30 分钟内未签到使用将记违约 1 次,并释放座位。

2.暂时离开未按提示时间内返回,记违约 1 次,并释放座位。

3.如读者一学期内累计违约 3 次,则停止读者后续 3 天的座位 使用权限,处罚执行完毕后可恢复使用。

### 六、问题解决办法

可从网页端进行查看预约或使用状况,也可扫描座位二维码查看 使用情况,如以上都无法解决,请联系图书馆老师协商解决。技术问 题:62282041 施老师;管理协调:62282238 张老师。

图书馆

2020 年 9 月 29 日